# **Working with AIRES and CU\*BASE**

The Automated Integrated Regulatory Examination System

## INTRODUCTION

One of the greatest strengths of the CU\*BASE software system is its ability to allow a credit union to develop an individual approach to the day-to-day management issues of a credit union. Whether the management team would rather analyze the credit union database through a **financial statement** style or through a **subsidiary ledger** approach, the credit union leader can select both the style and the extent to which either are used.

The NCUA examination tool AIRES (Automated Integrated Regulatory Examination System) attempts to standardize an approach to data in its examination process. It is important that credit union leaders understand how their credit union's organizational codes translate into the AIRES procedure. To do so, CU\*BASE allows each credit union to verify and inquire on the information presented to the auditor, and to use the AIRES information as a tool throughout the year.

The following tools are presented by CU\*BASE:

- **Configuration of AIRES Insider Codes -** Using the CU\*BASE Employee Type Codes system to translate to AIRES Insider codes. *See Page [4](#page-3-0) for details.*
- **Gathering Product Configuration Data for Examiners**  Tips on reports and configuration screens you can print to provide examiners with required product codes. *See Page [6](#page-5-0) for details.*
- **Creating an AIRES File -** This system creates the files that can be reviewed online and will later be used for downloading to the examiner's PC from a CU\*BASE user's PC. Files can be created for any month using month-end files, and you may choose to exclude member name and SSN if desired. *See Page [8](#page-7-0) for details.*
- **AIRES File Download Procedures** The actual preparation and downloading of information from the CU\*BASE user's PC to the examiner's PC is a process that depends to an extent on the abilities and

Revision date: March 5, 2024

For an updated copy of this booklet, check out the Reference Materials page of our website: https://www.cuanswers.com/resources/doc/cubase-reference/ CU\*BASE® is a registered trademark of CU\*Answers, Inc.

desires of the independent examiner. This booklet describes downloading the file to a PC format which can be transmitted on a diskette or via email to your examiner. *See Page [14](#page-13-0) for details.*

• **AIRES Management Inquiry -** This system allows the CU\*BASE user to inquire on individual records selected for the AIRES examination file. This system also allows the CU\*BASE user to analyze key differences between the standard CU\*BASE coding system and those reported through the AIRES codes. *See Page [9](#page-8-0) for details.*

### **CONTENTS**

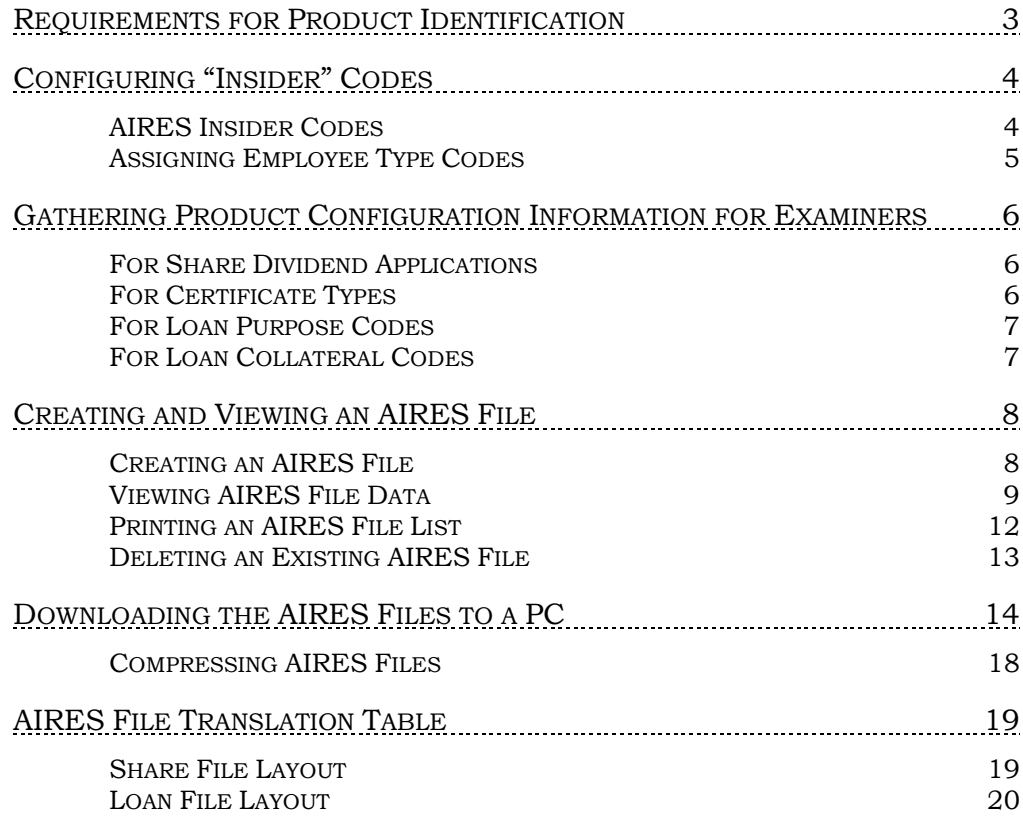

## <span id="page-2-0"></span>REQUIREMENTS FOR PRODUCT

## IDENTIFICATION

Prior to August, 2003, AIRES codes were assigned to credit union products as part of the various configuration features, and those codes were included on the AIRES downloaded file. Based on regulations outlined in **NCUA Letter No. 03-CU-05** dated April, 2003, these codes no longer apply. Credit unions are now responsible for providing a list of products to examiners in addition to the AIRES files themselves.

Therefore, CU\*BASE product configurations (Share Dividend Applications, Certificate Products, and Loan Categories and loan Purpose Codes) no longer contain any AIRES-related control fields.

### **See Page [6](#page-5-0) for details on providing information about your loan and savings products to your examiner.**

AIRES Insider Codes are still used in connection with CU\*BASE Employee Type codes to flag accounts belonging to employees and directors. (See Page [4](#page-3-0) for details.)

For AIRES files created after August, 2003, the following new fields began being populated, in addition to the standard fields:

### **AIRES Share Records AIRES Loan Records**

Certificate Date Granted Credit Score\* Dividend Rate Loan Collateral Code\*\* Date of Last Activity Share Amount Frozen

Certificate Maturity Date Number of Remaining Payments

- \*We will populate the *Credit Score* field if a credit score has been recorded on the loan account. Be sure to explain to your examiner if you do not receive credit scores from your bureau, or if for some reason you do not link credit reports to your loan accounts in CU\*BASE.
- \*\*We will populate this with your credit union's configured Collateral Type codes, for loans that have collateral. Only the code for the first collateral item will be reported.

*NOTE: Only those new fields that were marked "critical" in the NCUA specs (NCUA Letter No. 03-CU-05 dated April, 2003) are populated. Other fields were added per the NCUA specs in order to make the file format correct, but will not contain any data.* 

## <span id="page-3-0"></span>CONFIGURING "INSIDER" CODES

CU\*BASE Employee Type codes are used to monitor accounts belonging to employees and directors. In order for NCUA examiners to analyze data using the AIRES system, a set of "Insider Codes" have been developed and should be configured to alert examiners of these special accounts.

#### Member/Employee (Insider) Types Config (Tool #517)

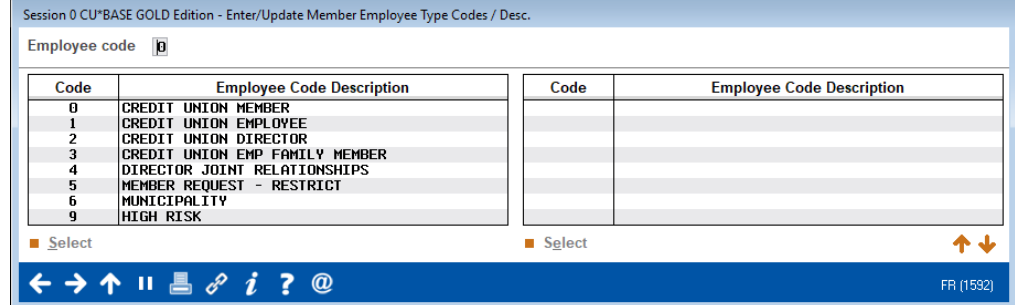

#### Screen 2

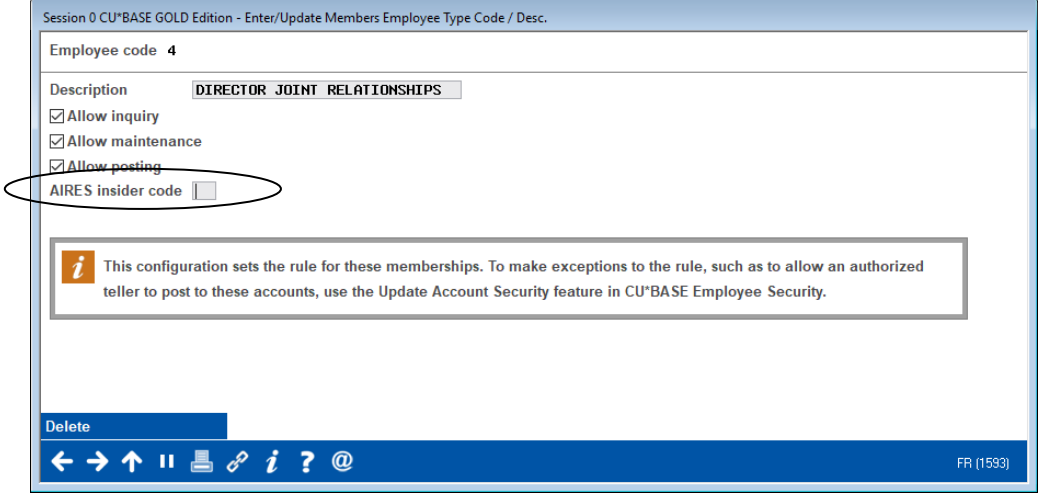

Enter the equivalent AIRES Insider Code (listed below) for this employee type. Use Enter to record the change and return to the first screen. Repeat for all configured Employee Type Codes.

> *You may use the same AIRES Employee Type Code for more than one of your own employee types as necessary.*

### <span id="page-3-1"></span>AIRES INSIDER CODES

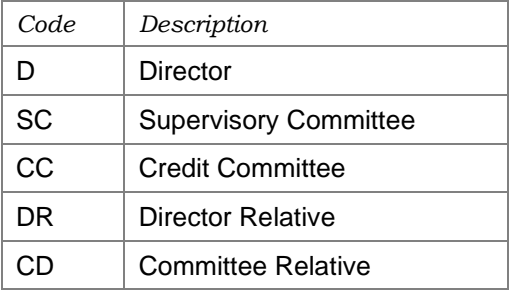

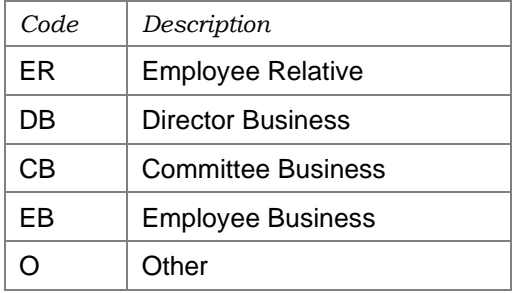

Because the NCUA does not have a specific insider code for employee accounts, you may use either "EB" (Employee Business) or "O" (Other) for those account types.

## <span id="page-4-0"></span>ASSIGNING EMPLOYEE TYPE CODES

Employee Type codes can be assigned at the time the membership is opened, or later using the Update Membership Information feature:

Update Membership Information (Tool #15)

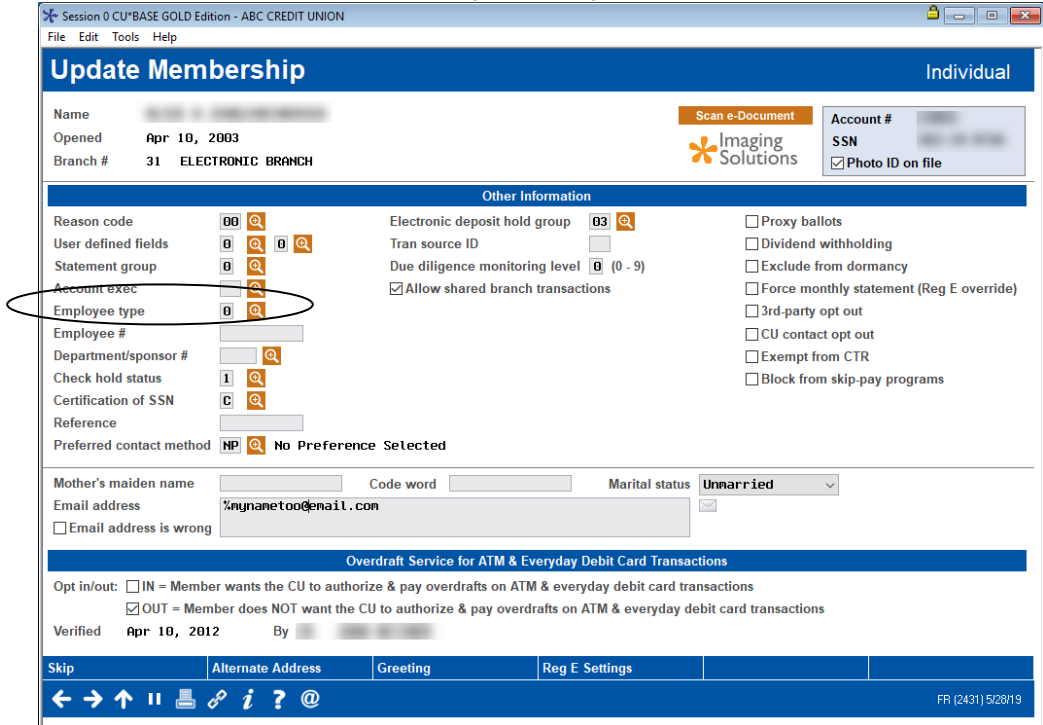

## <span id="page-5-0"></span>GATHERING PRODUCT CONFIGURATION INFORMATION FOR EXAMINERS

Along with the AIRES files themselves, you must provide your examiner with a list of savings, certificate and loan products to match against the account records being reported. This should be in whatever format your examiner requests. Following are CU\*BASE reports you may find helpful:

## <span id="page-5-1"></span>FOR SHARE DIVIDEND APPLICATIONS

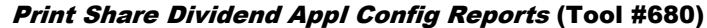

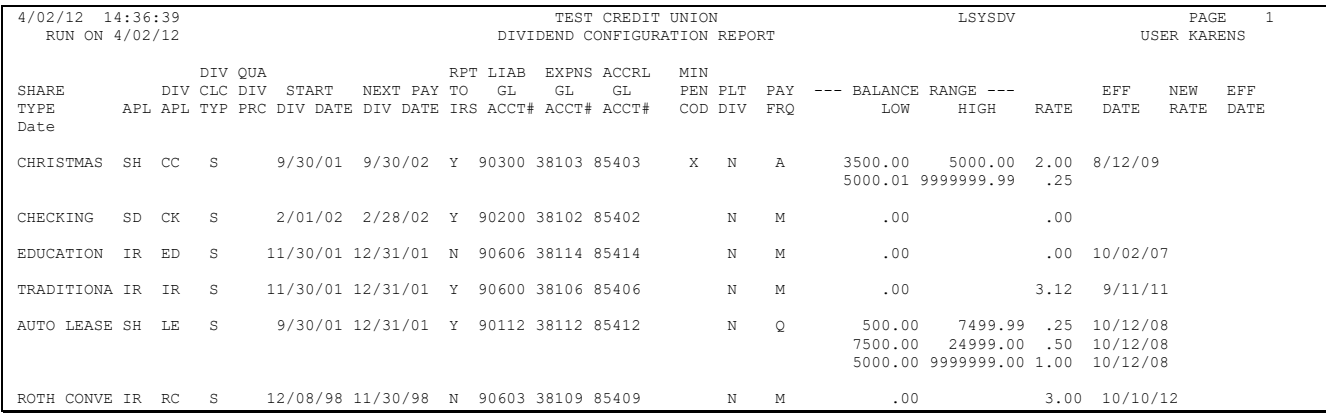

## <span id="page-5-2"></span>FOR CERTIFICATE TYPES

#### Print CD Configuration Report (Tool #635)

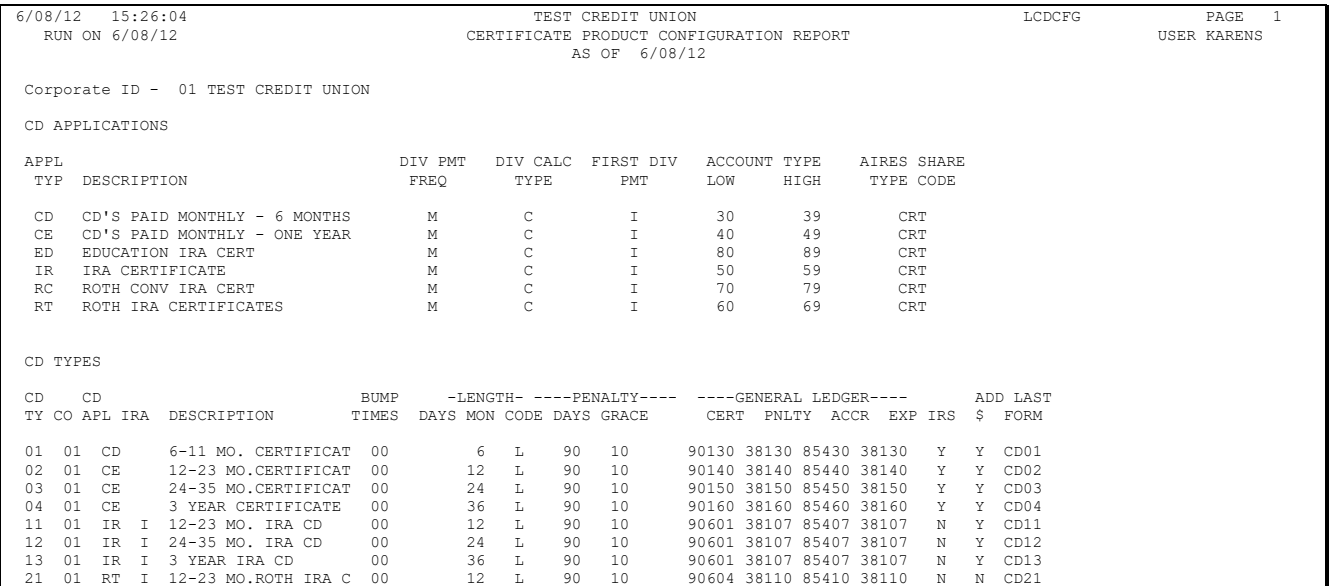

## <span id="page-6-0"></span>FOR LOAN PURPOSE CODES

### Purpose Code Configuration (Tool #706)

NOTE: Click *Print List* (F14) in CU\*BASE GOLD; the report will print after you exit the configuration screen.

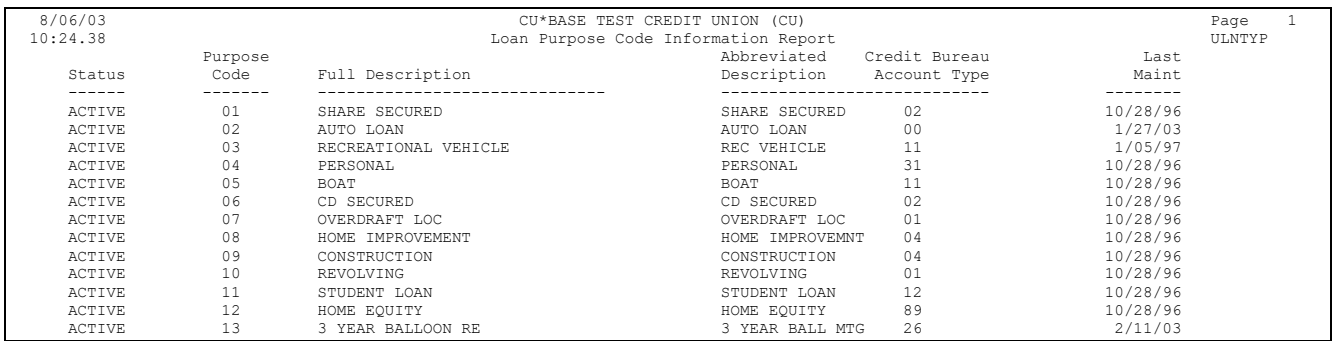

## <span id="page-6-1"></span>FOR LOAN COLLATERAL CODES

### Collateral Type Configuration (Tool #223)

NOTE: Click the Print Screen icon (printer icon) at the top of the CU\*BASE GOLD screen to print an image of the screen. You may need to scroll down and take a print screen of the following screen as well.

Future development will add a *Print List* (F14) that will print the report shown below.

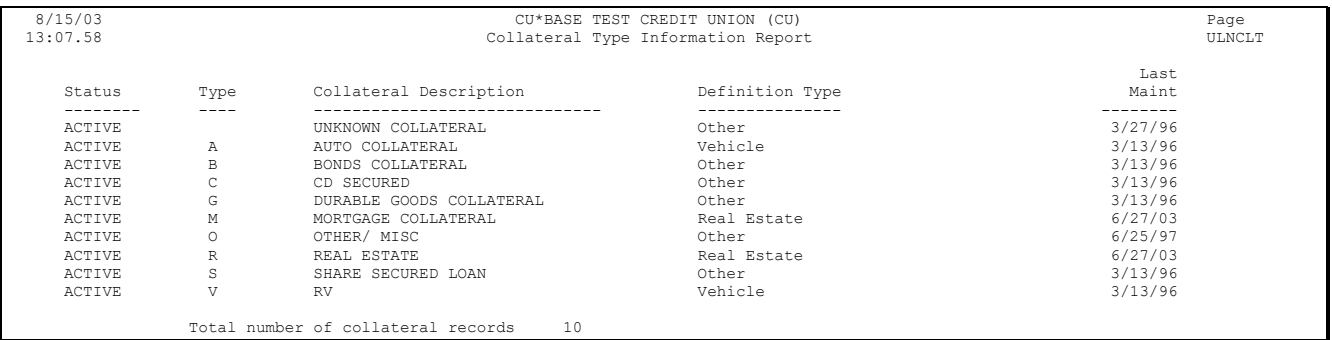

## <span id="page-7-1"></span>CREATING AND VIEWING AN AIRES FILE

## <span id="page-7-0"></span>CREATING AN AIRES FILE

The first step in using the AIRES files for management review or download to an examiner is to generate the files from your CU\*BASE database.

AIRES – Create Files (Tool #122)

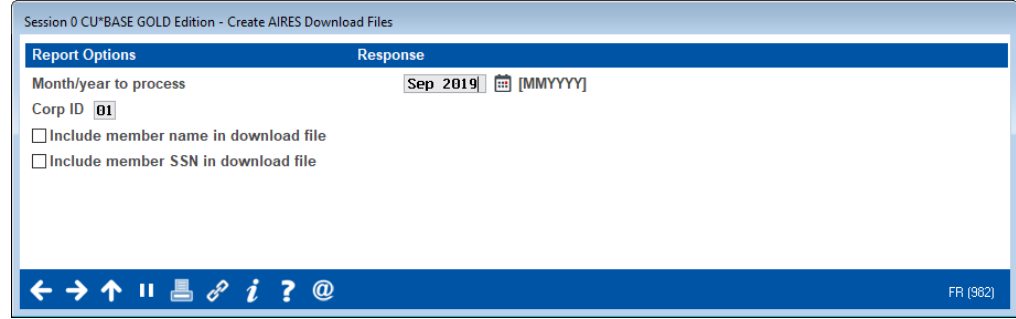

AIRES files can be created for any previous month for which there are month-end files. (As usual, it may be necessary to contact your CU\*BASE representative in order to use month-end files from a previous month. There is a nominal charge if this service is required.) **Keep in mind, however, that only one set of AIRES files can exist at one time.** In other words, if you create files for June, any existing files from a different month will be replaced by the new June file.

> *If you are preparing the files to be reviewed by credit union staff, you may wish to include member name and/or Social Security number along with the account data. When preparing files for download to an examiner, depending on your examiner requirements, you may choose to exclude this information to protect member privacy.*

Use Enter to begin creation of the files. CU\*BASE will run through your member share and loan files and extract key information required by the AIRES system.

Several files are created, including the following:

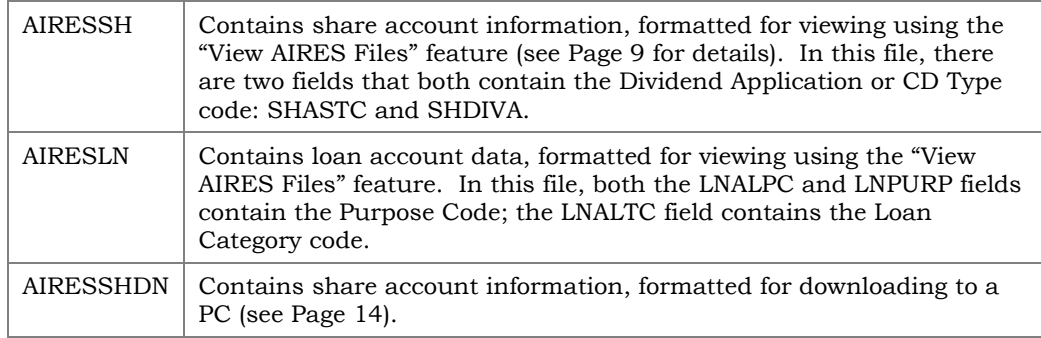

AIRESLNDN Contains loan account data, formatted for downloading to a PC.

The process is usually very quick, depending on the size of your member files. When done, use the "View AIRES File" option (described below) to look at the contents of the file.

> *NOTE: AIRES loan file (AIRESLN) will list all active loans in MEMBER5 and MEMBER6, excluding those that have been written off.*

## <span id="page-8-0"></span>VIEWING AIRES FILE DATA

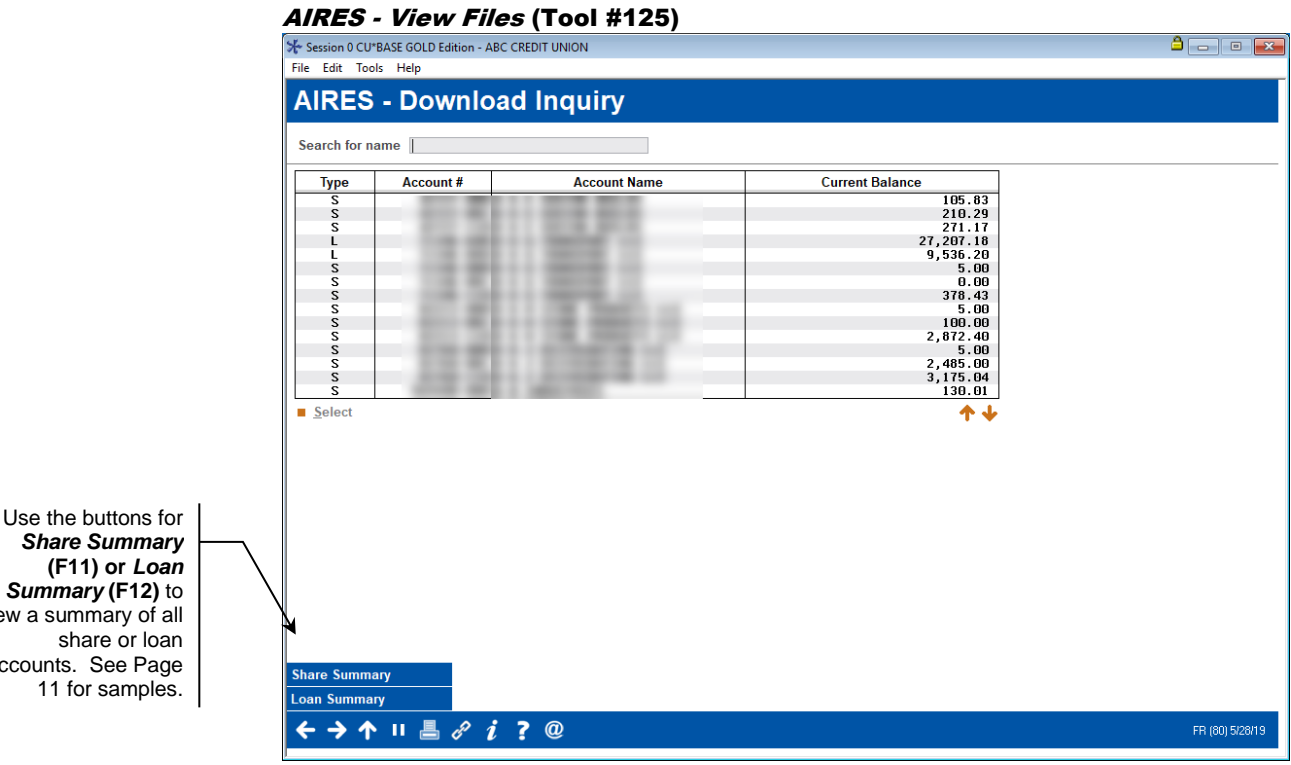

This is the first of several screens used to view the results of the share and loan data download prepared by CU\*BASE for the AIRES system. This feature is used not only to review data before it is sent to an examiner, but can be a very valuable analysis tool for credit union leadership to monitor your share and loan portfolio.

Notice the *Type* code at assigned to each record: "**S**" represents a Share type account (including certificates), and "**L**" represents a Loan account.

To view details about a specific account, select the account and use Select.

*To search for a specific name, use the Search For field to enter one or more characters of the member's name. Use Enter to scroll the list to the first item which matches.*

Depending on the type of account selected, one of the following two windows will appear, showing account details.

*Summary* **(F12)** to view a summary of all accounts. See Page

### *Sample of the Share Account Detail window:*

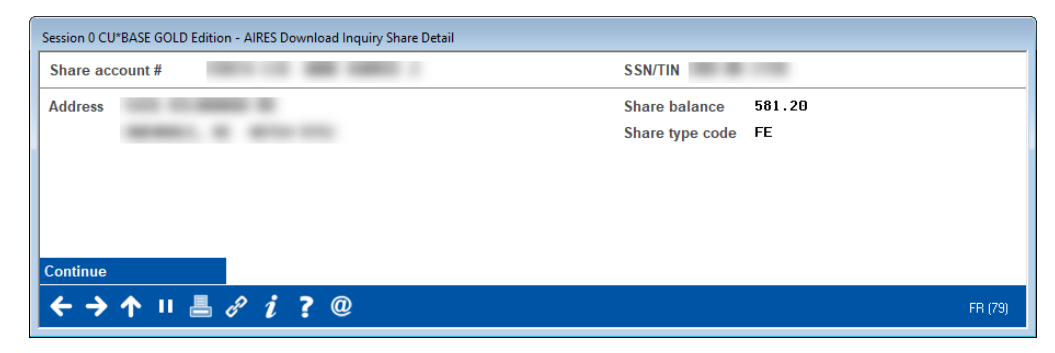

*Sample of the Loan Account Detail window:*

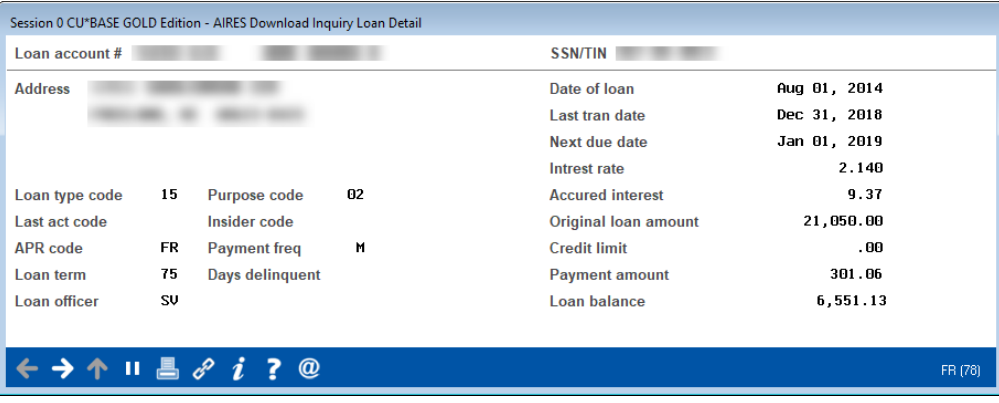

*NOTE: The samples above show member name and SSN/TIN fields; these fields will be omitted if requested when the files are being created (see Page 6).*

#### <span id="page-10-0"></span>"Share Summary" (F11)

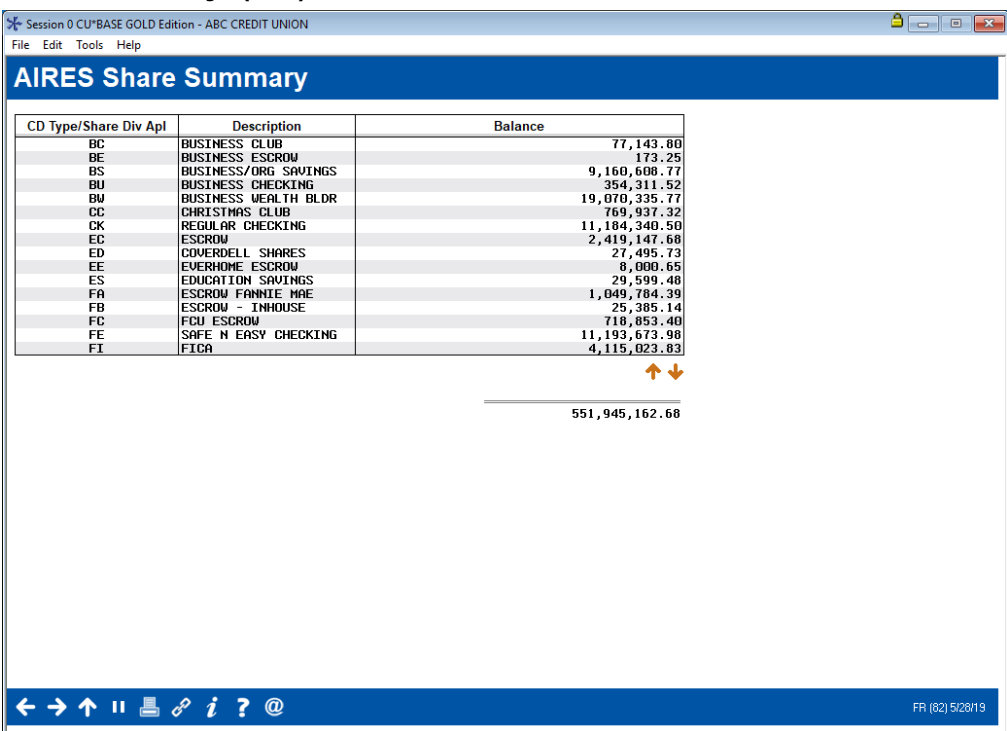

This screen summarizes share accounts by share Dividend Application and Certificate Type code. It is used primarily to see a total balance for all share type accounts.

### "Loan Summary" (F12)

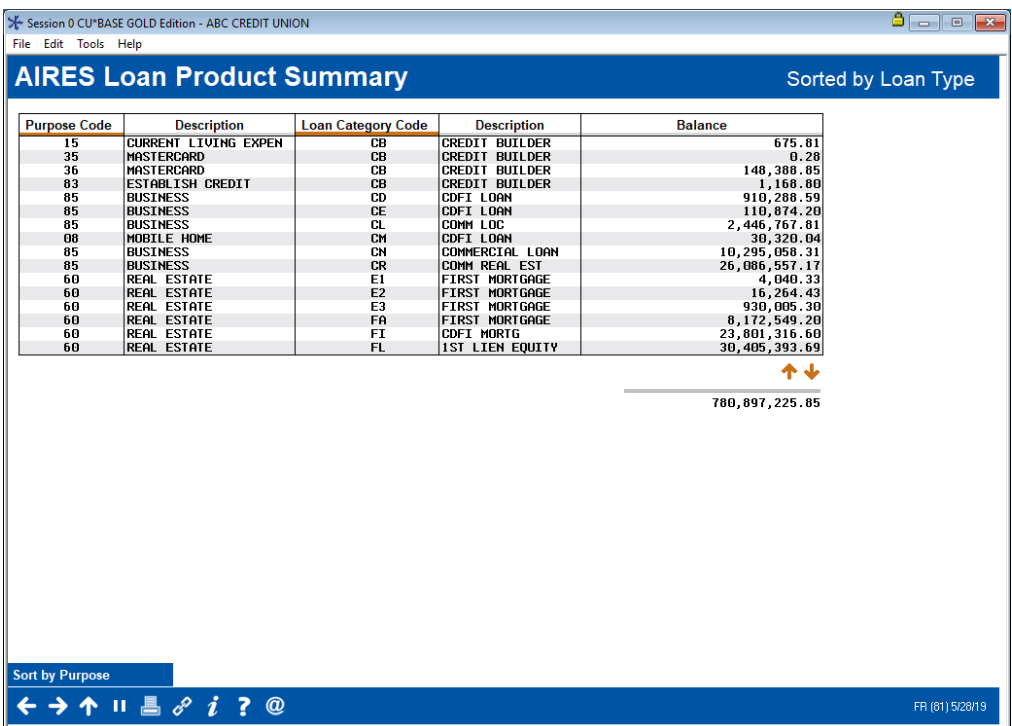

This screen summarizes loan accounts by Loan Purpose Code or Loan Type (loan category code). This is used primarily to see a total balance for all loan type accounts.

### <span id="page-11-0"></span>PRINTING AN AIRES FILE LIST

This option is available if you wish to generate a printed list showing the contents of the AIRES loan and share files. Two reports are generated: one for loans and the other for share accounts.

**IMPORTANT: In order for this list to print, you must first view the AIRES files using Tool #125** *AIRES - View Files***, which generates a combined file used for the report printing function.**

### AIRES - Print File List (Tool #124)

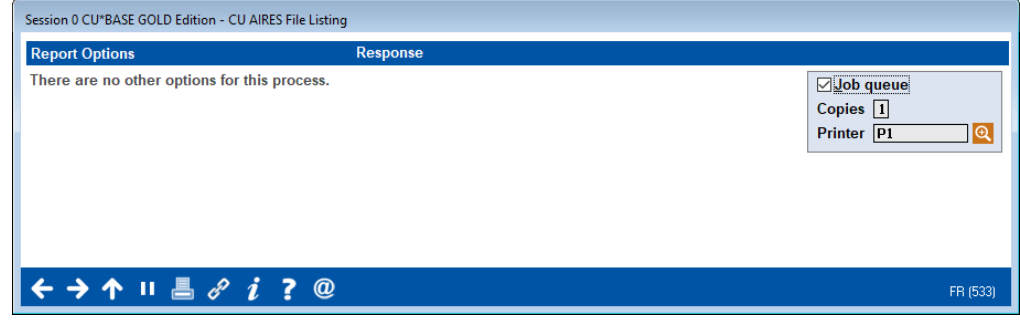

### Report Samples

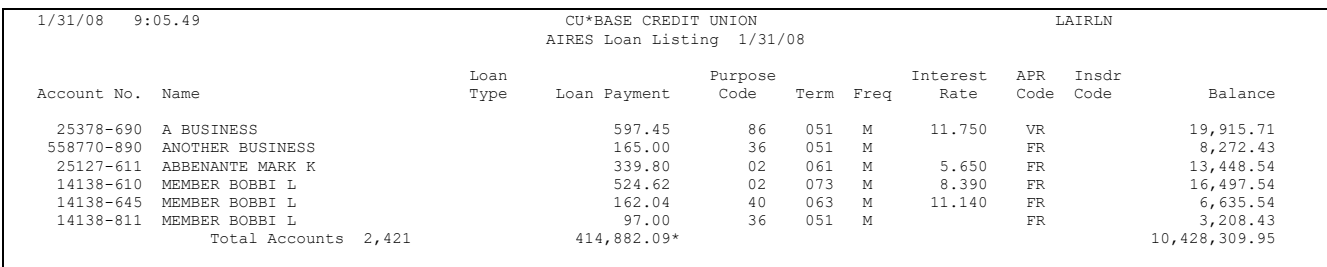

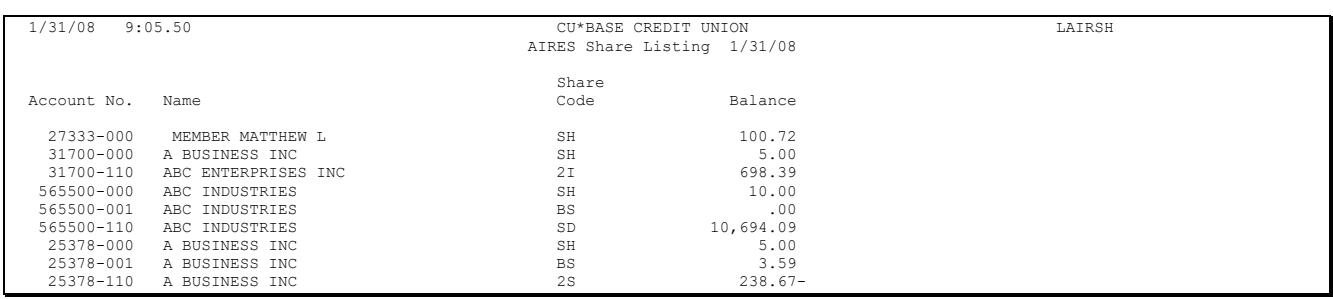

## <span id="page-12-0"></span>DELETING AN EXISTING AIRES FILE

As stated before, only one set of AIRES files is actually stored at a time; new files being created will overwrite any existing files. Occasionally, you may experience difficulty creating a new AIRES file due to a problem with overwriting an existing file. If this occurs, simply use the "Delete AIRES Files" option to remove the old files, then proceed with creating a new set.

Although this option is not usually necessary, you may choose to delete old files each time you intend to create new ones, just to avoid potential errors. (Self-processing credit unions may also choose to delete View files to save disk space, retaining the downloaded files for examiner use.)

### AIRES - Delete Files (Tool #123)

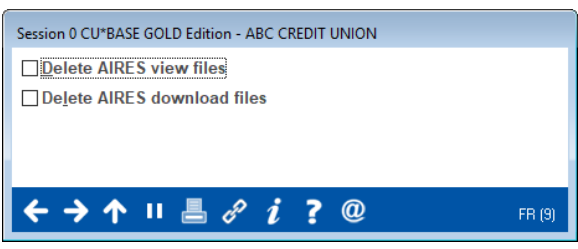

The first option deletes the AIRESSH and AIRESLN files formatted for viewing in CU\*BASE, along with their respective summaries. The second option deletes the AIRESSHDN and AIRESLNDN files formatted for downloading to a PC.

In most cases, it is best to delete both sets of files at the same time. Check the checkboxes for both and use Enter to clear the files. Then use **Tool #122** *AIRES - Create Files* (see Page 8) to create a new set of files for the desired month-end.

## <span id="page-13-0"></span>DOWNLOADING THE AIRES FILES TO A **PC**

IMPORTANT: The following are specific instructions about downloading the AIRES Files to a PC for the purpose of delivering them to an examiner. **Your CU\*BASE User ID must have special security privileges in order to perform these steps.** Please refer to the separate booklet, "Data Transfers: Uploading and Downloading Data Between CU\*BASE and Your PC" for details about the security requirements for processing file transfers.

### 1. Select **Tool #1375** *Data Transfers (Upload or Download)*.

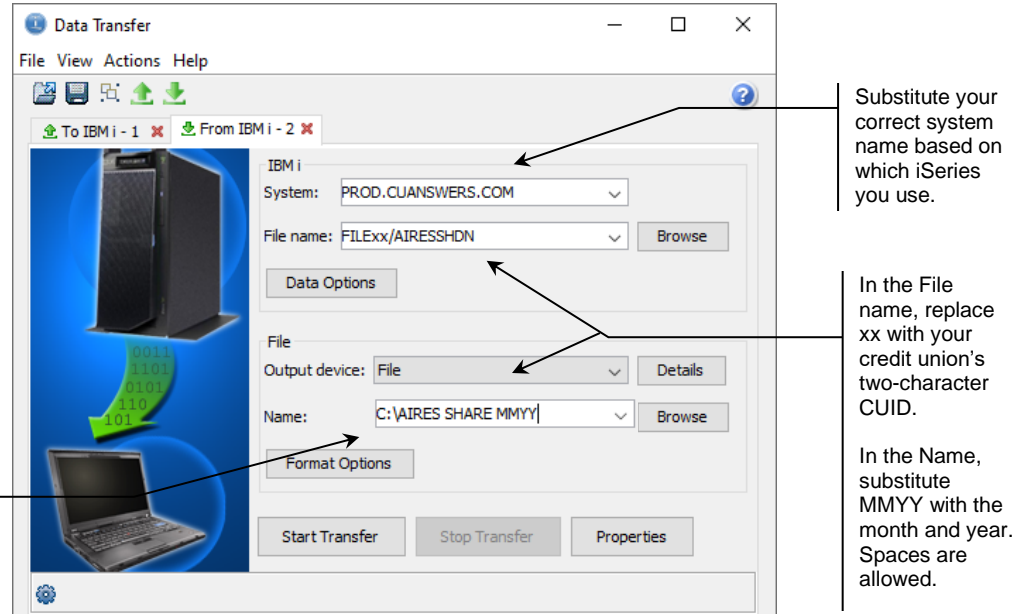

2. Use the following settings to download the AIRES Share File:

If you do not have a folder on your C: drive called AIRES, you may create one using Windows Explorer, or substitute any drive and/or folder name you wish.

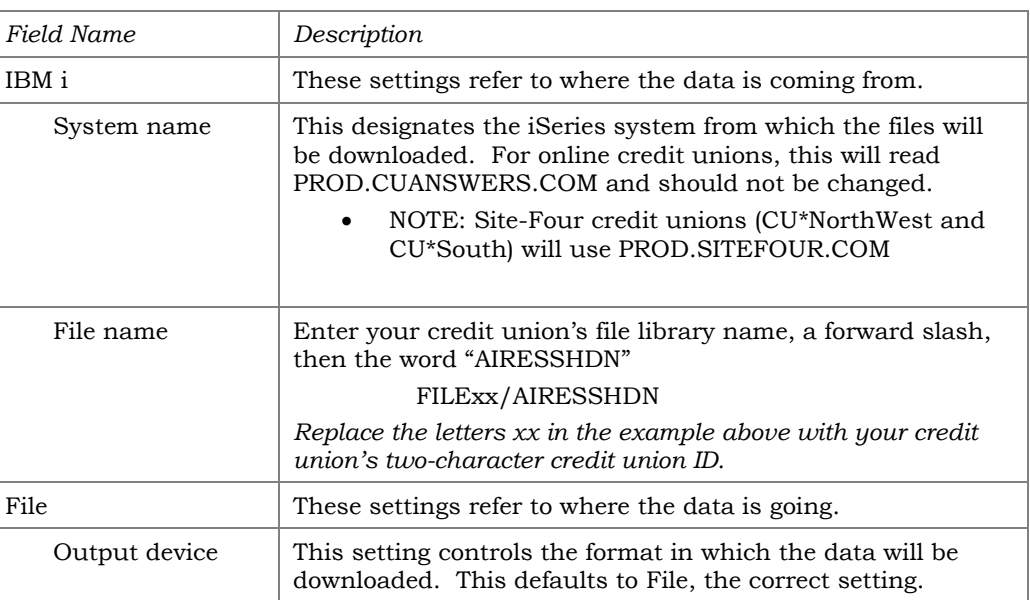

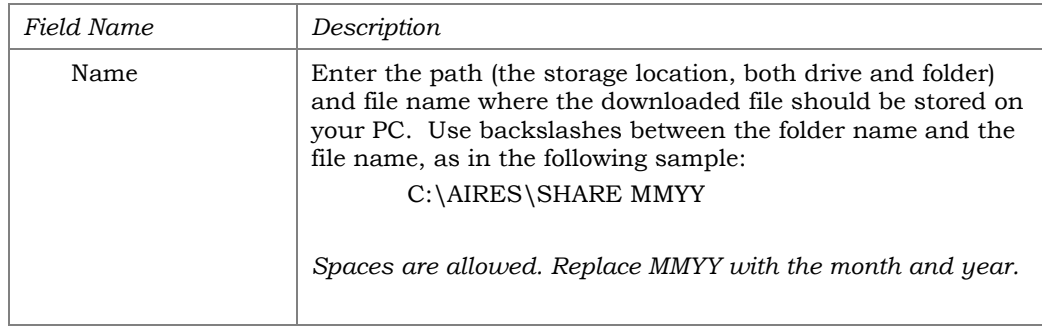

3. Select the *Details* button. You will move to the File Details screen.

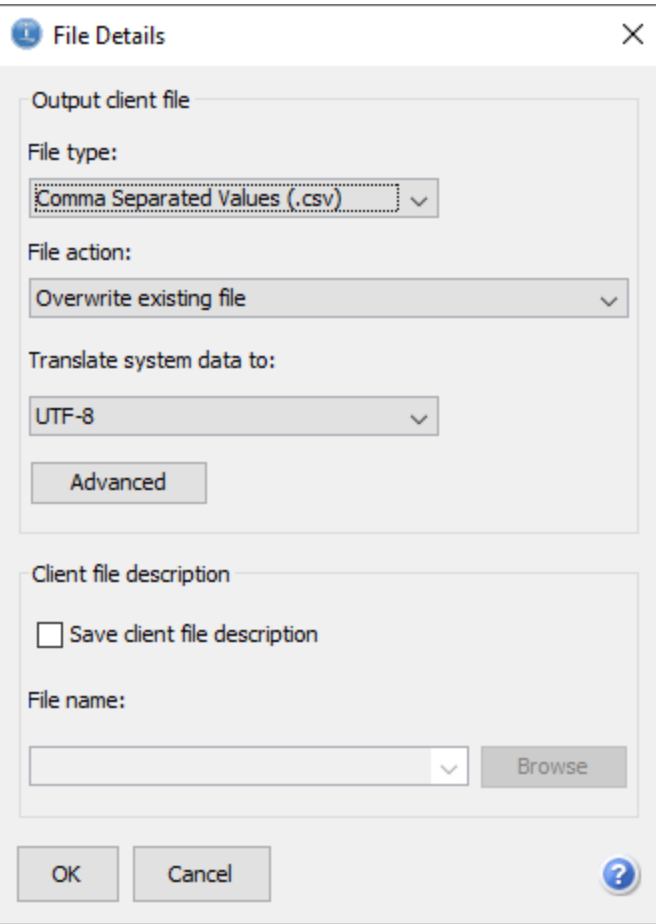

4. Choose the *Text (.txt)* file option, as shown below. This will ensure the column structure is as expected from previous versions of the Client Access tool.

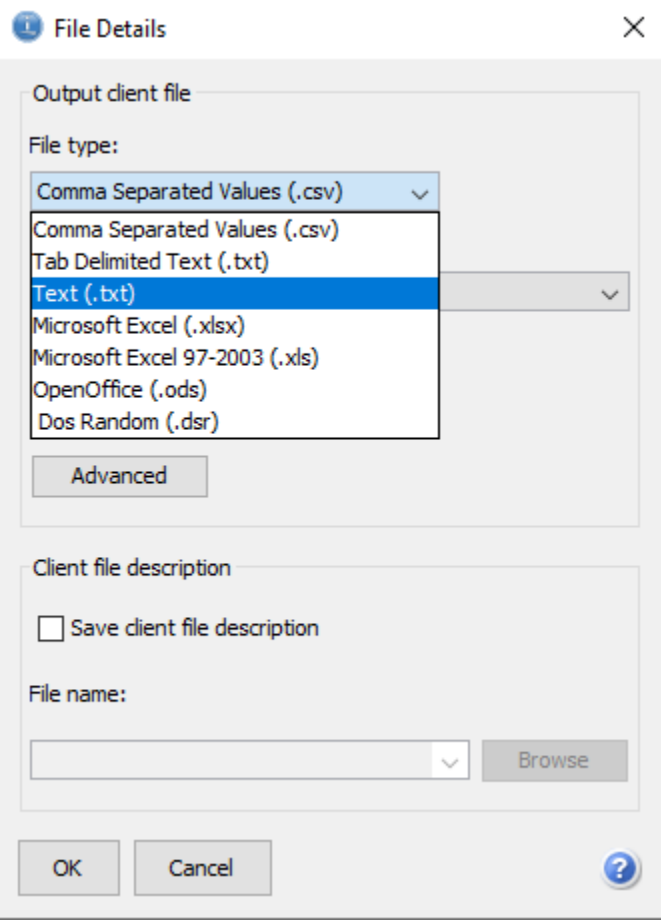

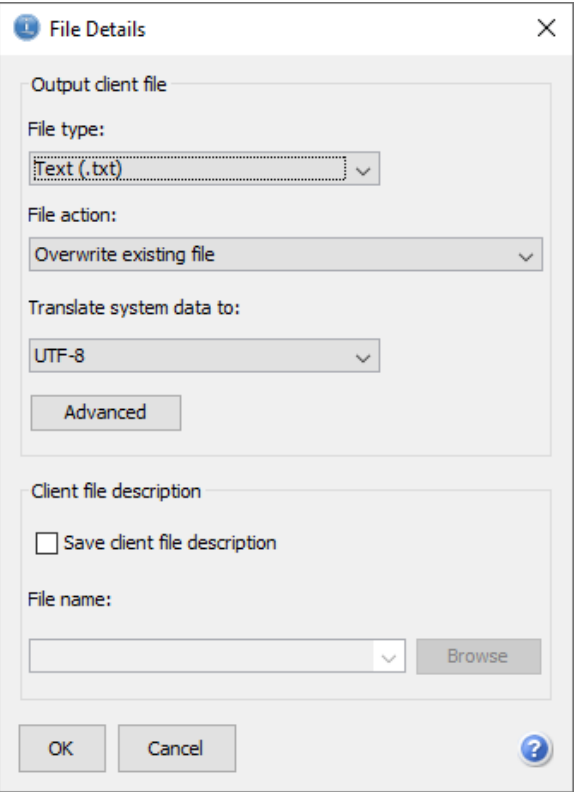

- 5. Click OK.
- 6. You will return to the Data Transfer screen.

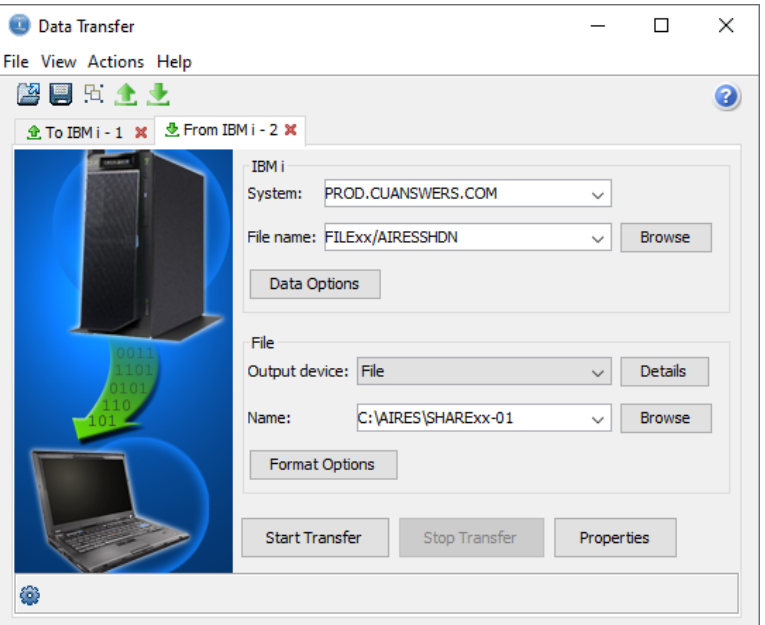

7. Click Start Transfer to begin the transfer process.

*NOTE: If you see this window, be sure you named your file correctly. Any periods in the filename should be removed.*  $\times$ 

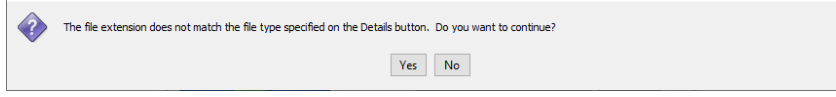

- 8. Enter your CU\*BASE user ID and password. Click OK.
- 9. When done, a message will appear showing the number of records in the file.

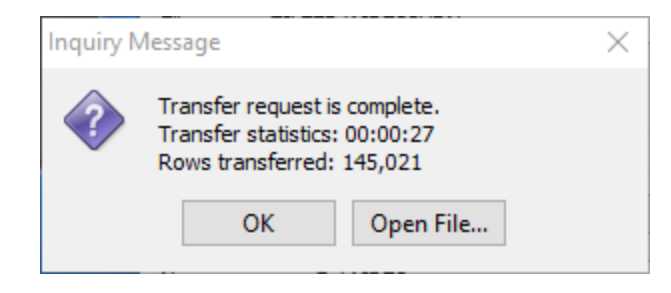

10. Choose OK.

### If Needed, Download a Loan File

At this point you return to the data transfer screen and can begin a download of loan data. Below are the screen adjustments for downloading a loan file.

1. Process another transfer, this time to download the AIRES Loan file:

IBM i System name: *(No change is needed)* File Name: **FILE***xx***/AIRESLNDN** File Output device: *(No change is needed)* File name: **C:\AIRES\LOAN***xx***-01** *(or your designated drive and folder)*

(NOTE: For the *xx*, substitute your credit union's two-character ID.)

- 2. Choose *Start Transfer* to begin the transfer process. When done, a message will appear showing the number of records in the file. Choose OK.
- 3. Use the **X** Close button to close the data transfer session and return to the CU\*BASE home page.

### Save Your Settings

Then you may save your settings as a template for your future download. Remember the share and loan download both need a template for future downloads. If this is transfer you plan to perform often, choose Yes. Enter a name for the transfer request, then choose Save. The request will be saved and the CU\*BASE home page will reappear. The next time you perform a transfer, use File, Open, to open this request again and all of the settings will be filled in automatically, ready to perform the transfer.

### <span id="page-17-0"></span>COMPRESSING AIRES FILES

If your file is too large, you may need to compress your file. Standard file compression software can be used. If you have questions, contact your IT team.

## <span id="page-18-0"></span>AIRES FILE TRANSLATION TABLE

## <span id="page-18-1"></span>SHARE FILE LAYOUT

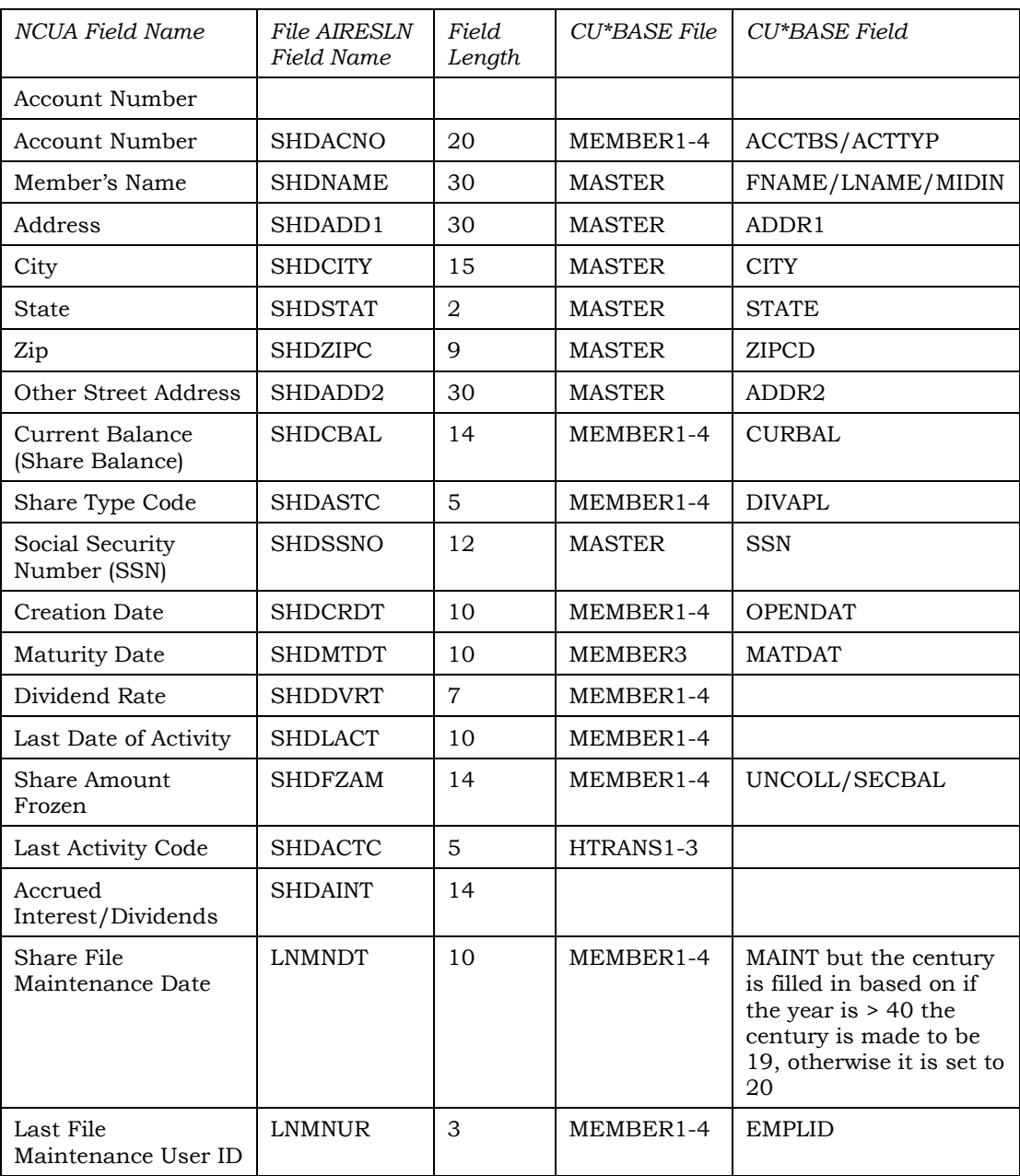

## <span id="page-19-0"></span>LOAN FILE LAYOUT

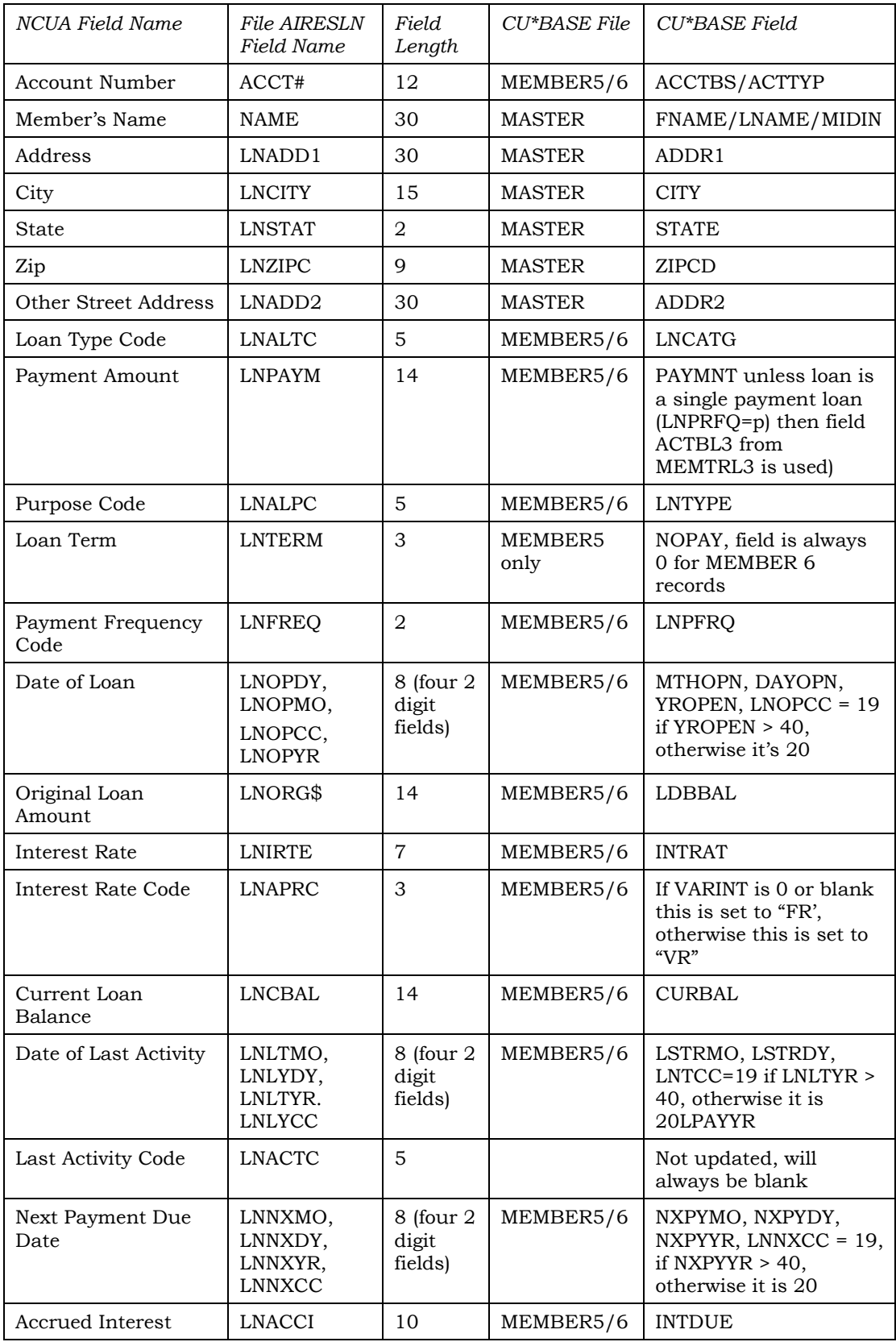

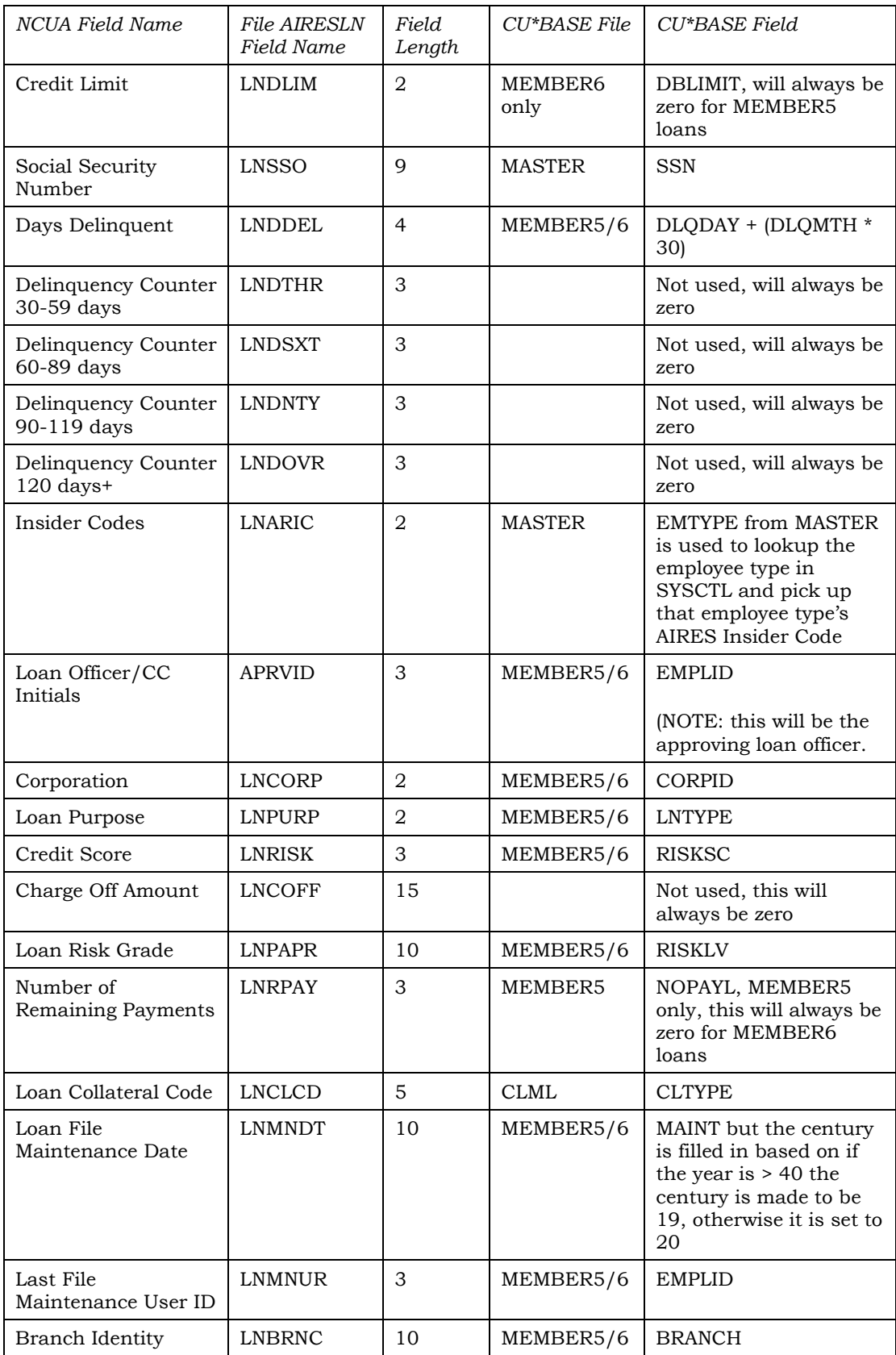